## **TAXES BATXILLERAT**

1. Descarregueu l'imprès a:

<https://ceice.gva.es/doc046/gen/val/tasas.asp?idf=ADMIN>

2. Seleccioneu l'opció "Expedició Historial Acadèmic Batxillerat"

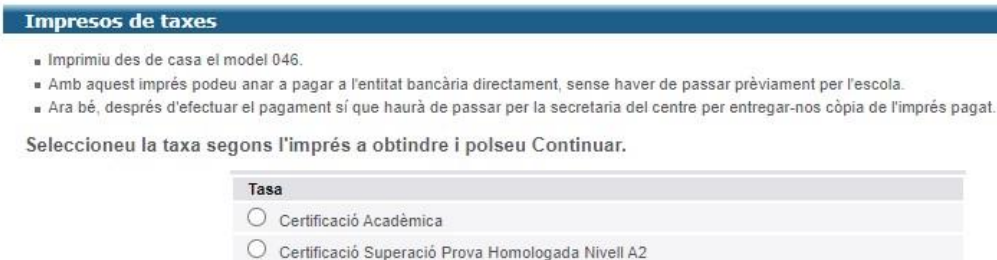

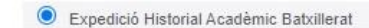

 $\bigcirc$  Expedició Informe Avaluació Individualitzat

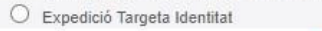

CONSELLERIA DE EDUCACIÓ, UNIVERSITATS I OCUPACIÓ<br>Av. Campanar, 32 46015 - VALÈNCIA

**Continua** 

3. Seleccioneu "INSTITUTS DE CASTELLÓ" i el tipus de matrícula.

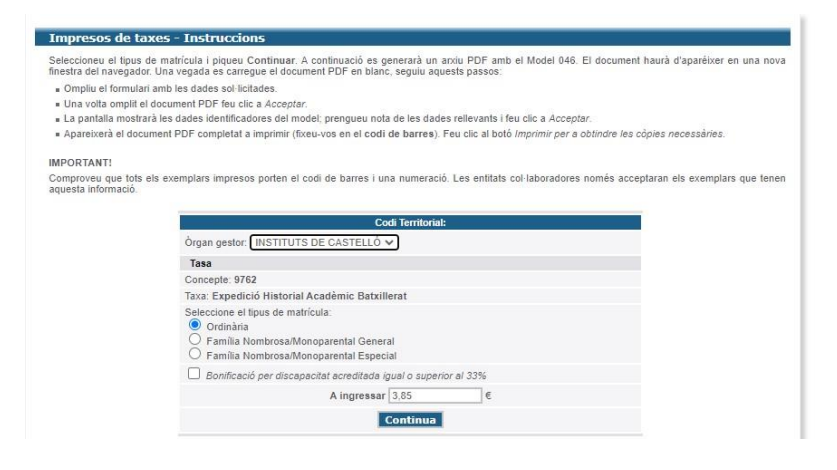

Una vegada omplit el document feu clic a Acceptar i apareix la següent pantalla:

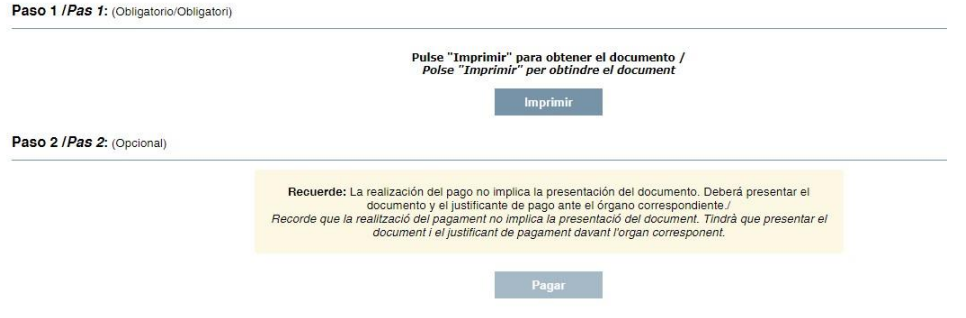

Apareixerà el document PDF amb un codi de barres. S'han d'imprimir 3 còpies (una per a l'entitat bancària, una per a l'interessat i altra per presentar a l'IES).

També dona l'opció de pagament amb targeta bancària o bizum.

Una vegada feta la transferència o ingrés, envieu junt a la resta de documentació de la matrícula (al [12005283.info@edu.gva.es\)](mailto:12005283.info@edu.gva.es):

- Còpia de l'imprès

- Resguard de pagament.